# **宛名面を作成・印刷しよう**

『宛名職人 Ver.19』(以下、宛名職人)を使って宛名面の印刷を行います。宛名職人には、宛名面を 作成するための便利な機能が用意されていますので、画面の指示に従って入力するだけで、郵便番号・ 住所・宛名などの情報が、はがき宛名面の所定の位置にレイアウトされます。

**宛名職人編 for Mac** 

ユーザーサポート……http://agenda.jp/support/

# **住所録を作成する**

### **1 宛名面の作成を開始する**

1 宛名職人を起動したら、[宛名職人]メ ニューから[環境設定 ...]を選びます。 ●[環境設定]画面が表示されたら、[差出人] ボタンをクリックします。

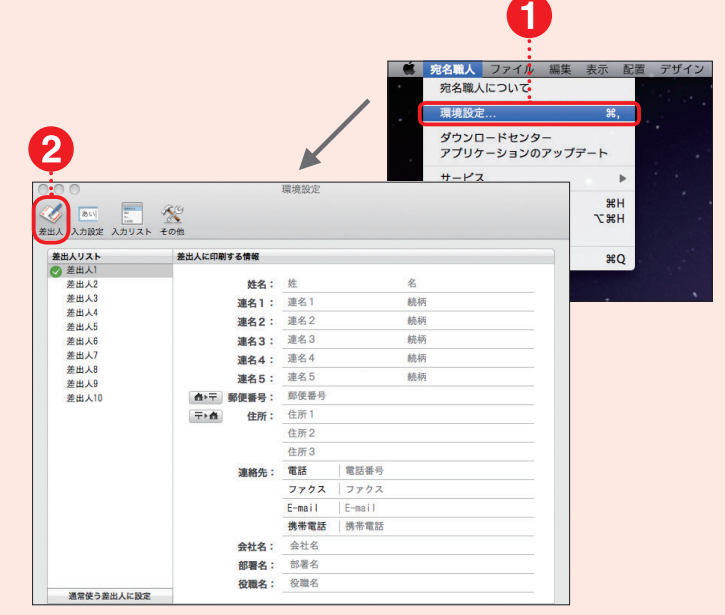

# **2 差出人を登録する**

- 1 氏名や連名を入力します。
- 2 郵便番号、住所を入力します。 6 必要に応じて会社名などを入力します。

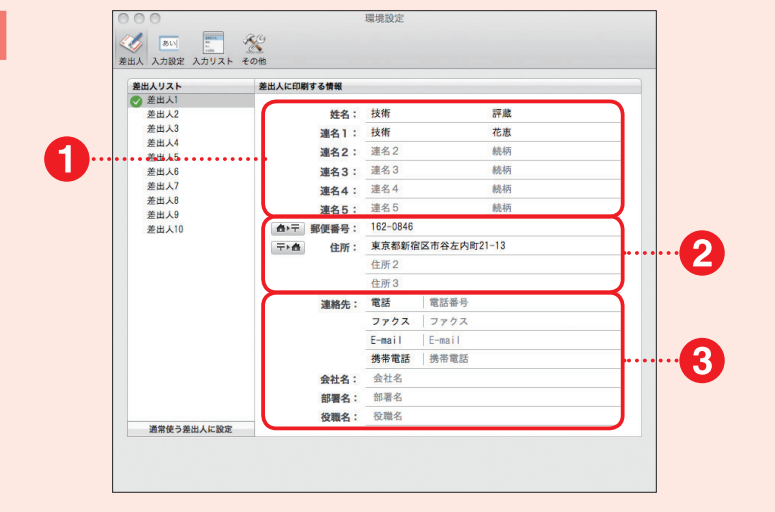

# **3 住所録データを入力する**

- 1 [ファイル] メニューから [新規住所録作 成]をクリックします。
- 2 [住所録カード]画面が表示されます。
- 8 氏名や住所などを入力します。
- 4 入力した内容は「住所録一覧]に反映され ます。

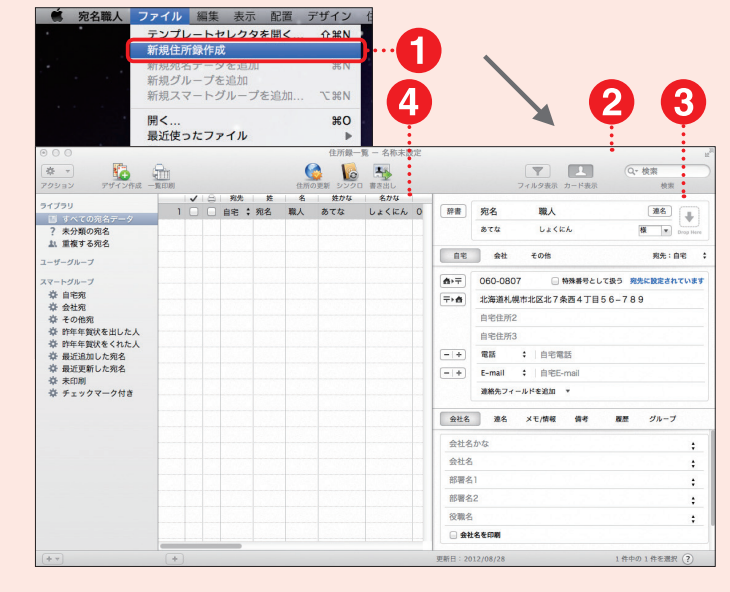

## **4 住所録カードを追加する**

[+]ボタンをクリックします。 2 新規の住所録カードが表示されます。

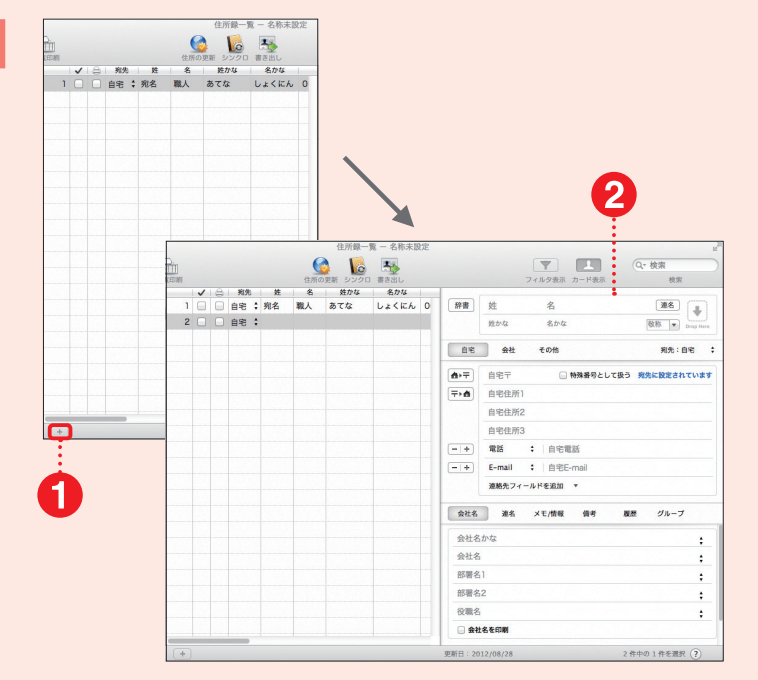

# **5 住所録データを保存する**

- 1 [ファイル] メニューから [保存] をクリック します。
- 2 [保存]画面が表示されます。
- 8 ファイル名を入力します。
- 4 保存場所を選びます。
- [保存]ボタンをクリックします。

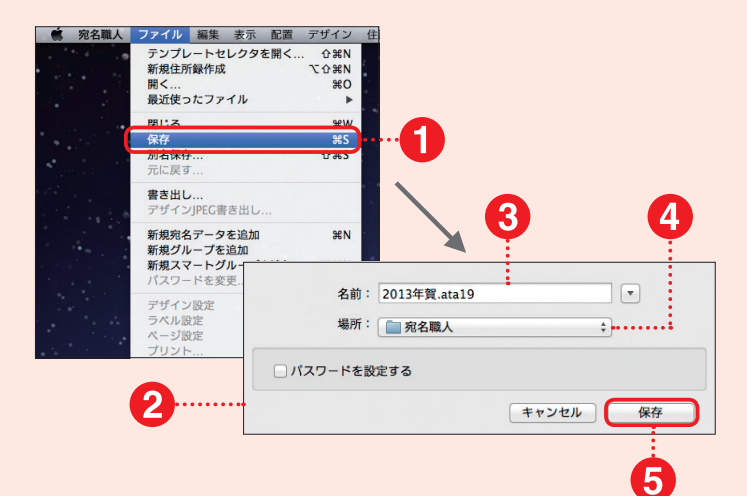

# **宛名面を作成・印刷する**

### **1 宛名面のレイアウトを選ぶ**

- [ファイル]メニューから、[テンプレートセ レクタを開く...]をクリックします。
- 2 [テンプレートセレクタ]画面が表示されま す。
- 8 目的のデザインをクリックします。
- 4 [選択]ボタンをクリックします。

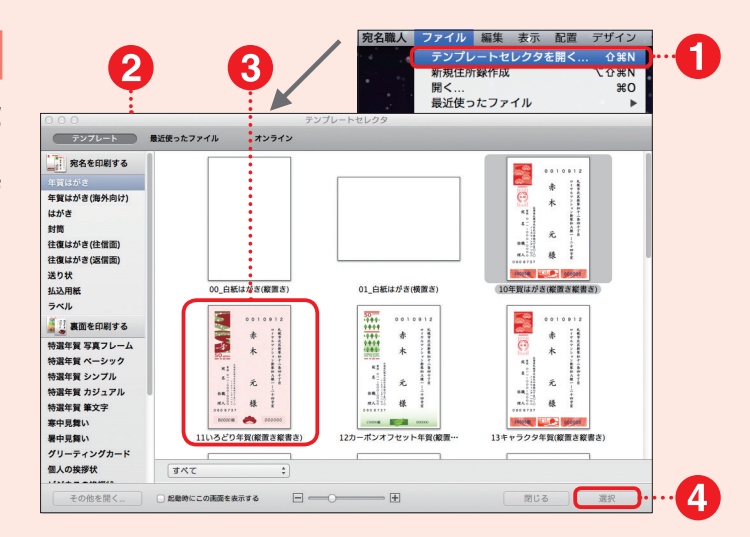

# **2 住所などを確認する**

- 1 登録した住所が宛名面にレイアウトされた 画面が表示されます。
- 2 住所や差出人などの表示のされ方を確認 します。

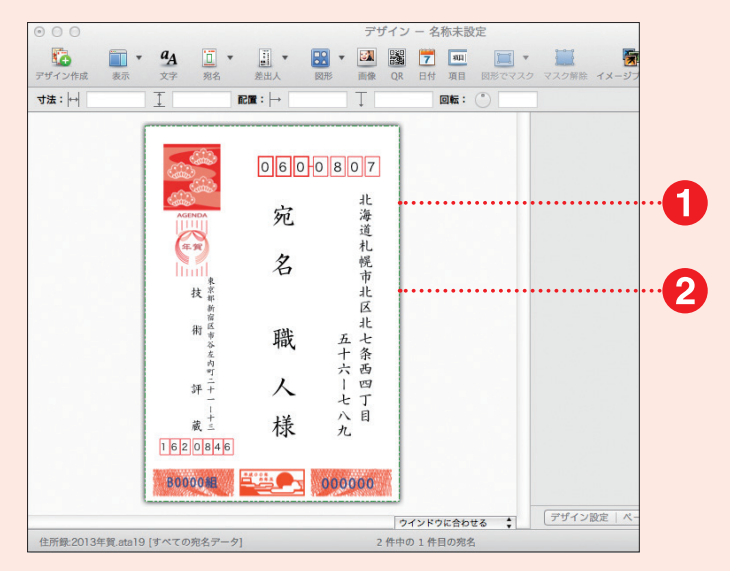

# **3 印刷の準備をする**

- [ファイル]メニューから[ページ設定]をク リックします。
- 2 [プリンタの設定]画面が表示されます。
- 6 印刷を行うプリンタや用紙サイズを設定し ます。
- **4 [OK]ボタンをクリックします。**

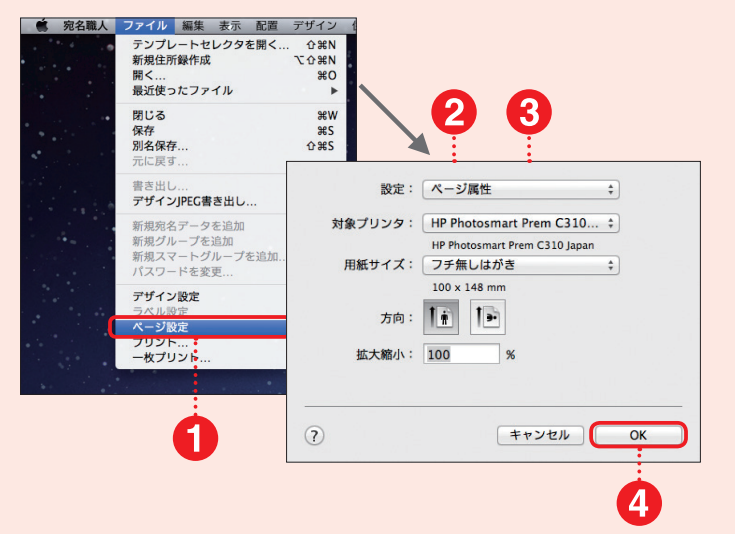

## **4 印刷画面を表示する**

- [ファイル]メニューから[プリント ...]をク リックします。
- 2 [プリント]画面が表示されます。
- 6 [宛名を印刷する]にチェックマークがつい ていることを確認します。

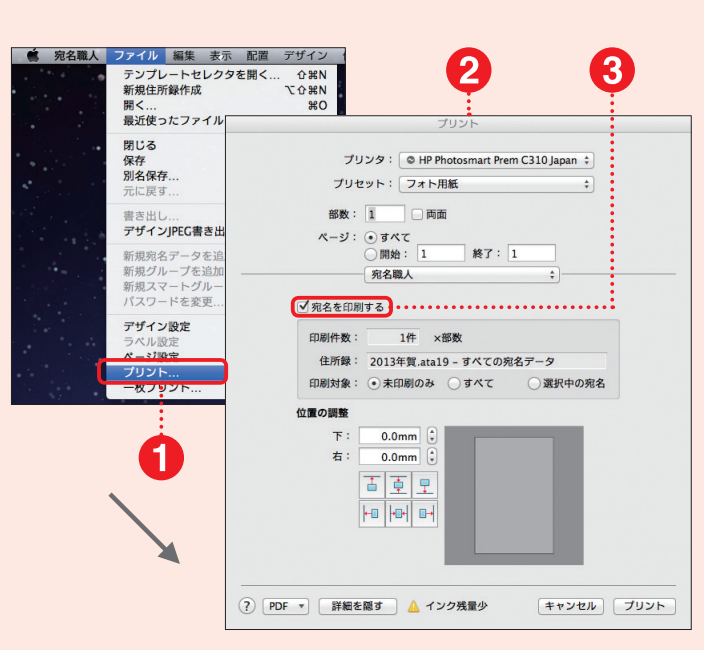

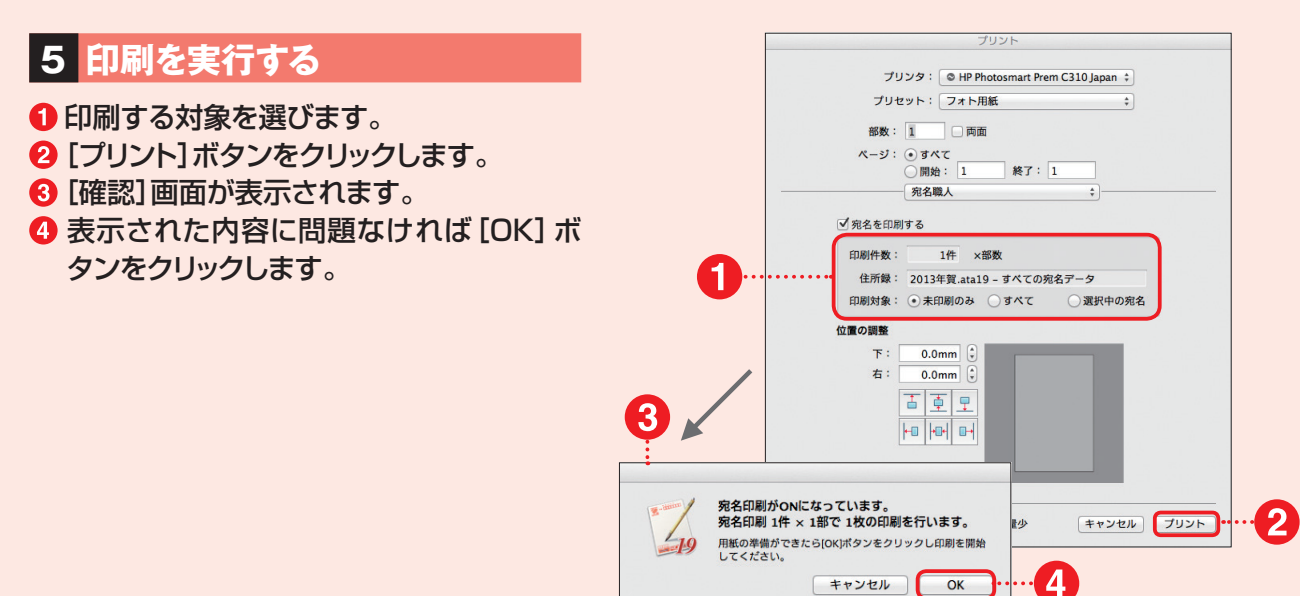

#### **POINT → 住所録一覧を印刷する**

登録した住所録の一覧を印刷するには、[住所 録一覧]画面の[一覧印刷]ボタンをクリックし ます。

すべての宛名面を印刷し終わったあとに、印 刷漏れがないかなどを確認する際に便利です。

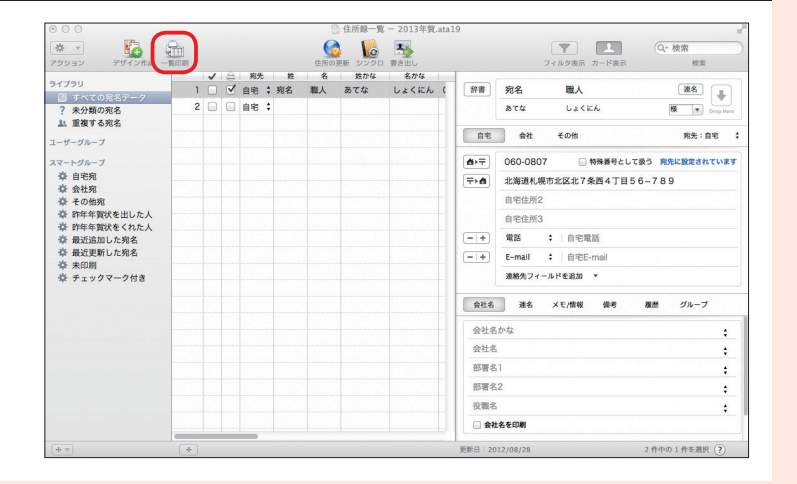

# **裏面を作成・印刷しよう**

本書付属の「素材 CD-ROM」から年賀状素材を取り込んで裏面の作成・印刷を行います。ここで は、すでにデザインされた『完成版』はがきを使う方法、複数の素材を組み合わせて使う方法、お 手持ちの写真データなどと合成して使うフレーム素材を使う方法を解説します。

# **『完成版』はがきを使って裏面を作成する**

# **1 裏面の作成を開始する**

- [ファイル]メニューから、[テンプレートセ レクタを開く...]をクリックします。
- 2 [テンプレートセレクタ] 画面が表示されま す。

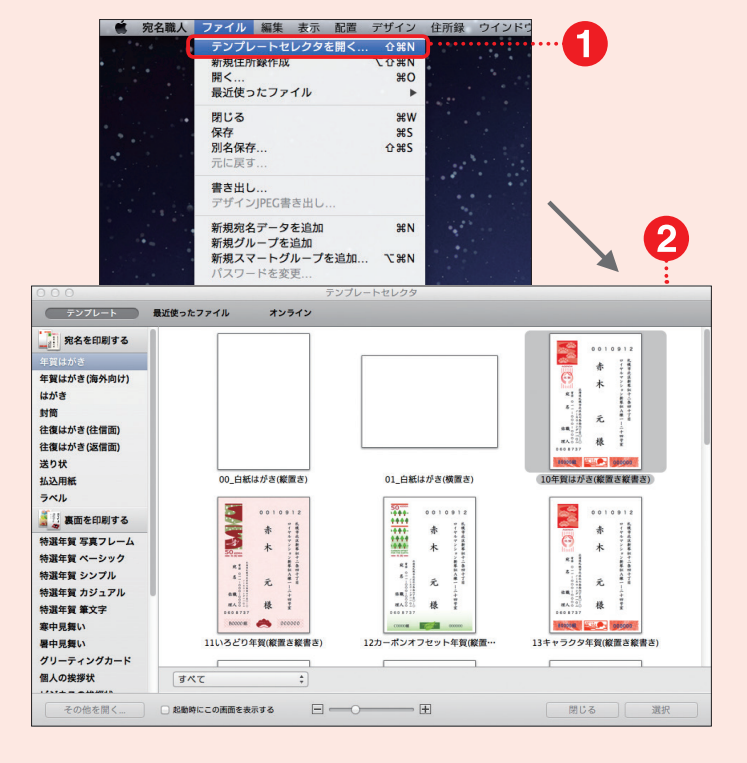

#### **2 裏面を新規作成する**

- 1 「裏面を印刷する」から任意のものを選び ます。
- 2 無地の[白紙はがき]をクリックします。
- 6 [選択]ボタンをクリックします。

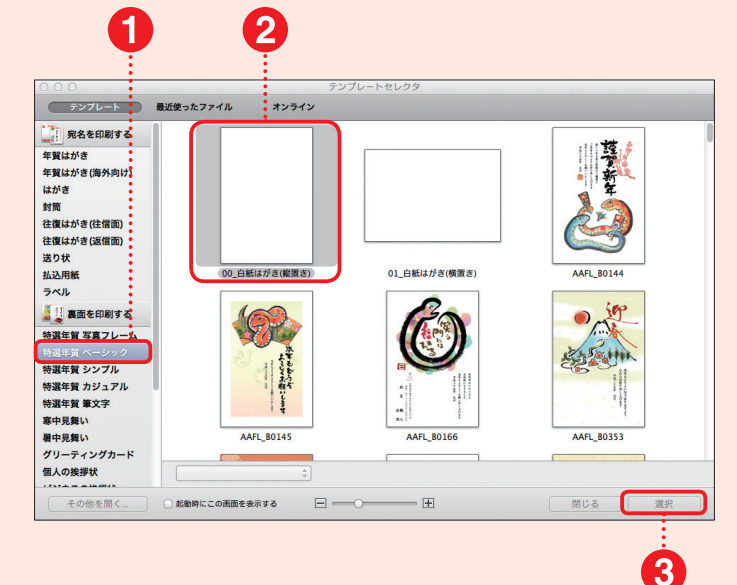

編筆王編筆ぐるめ編筆まめ編宛名職人編 宛名職人垣

5

宛名職人編

# **3 画像ボックスを作成する**

- ❶ 白紙のはがきが表示されます。
- 2「画像]ボタンをクリックします。
- 6 画像ボックスが表示されます。
- 「画像アイテム1画面が表示されます。
- 6 「コンピュータ内のファイルを選択 ...] ボタ ンをクリックします。

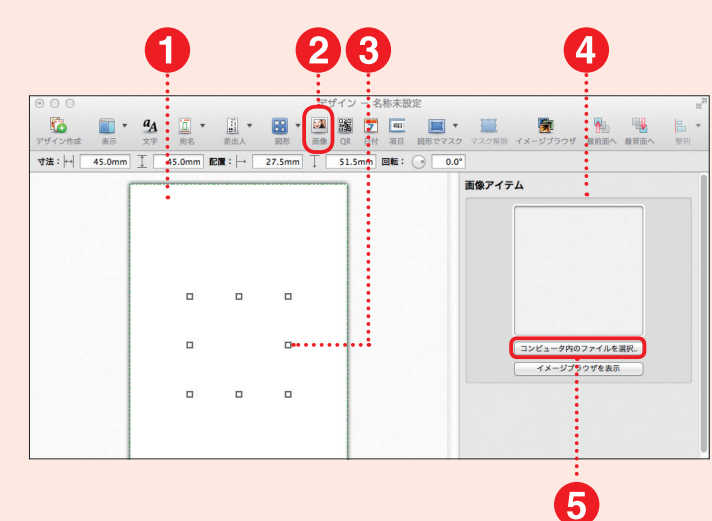

## **4 素材ファイルを配置する**

- 1 開く1画面が表示されます。
- **2 [CD 01]を選びます。**
- 6 目的の素材ファイルが入っているフォルダ をクリックします。
- 4 目的の『完成版』はがきをクリックします。
- 6 [開く]ボタンをクリックします。

『完成版』はがきは、素材 CD-ROM 意<br>Bisc1 に収録されています。素材 CD-ROM は、あらかじめ DVDドライブや CD-ROM ドライブに入れておいてください。その際、本書 64 ページ以降の『素材 CD-ROMご利用にあたっ ての注意事項』を必ずお読みください。 注

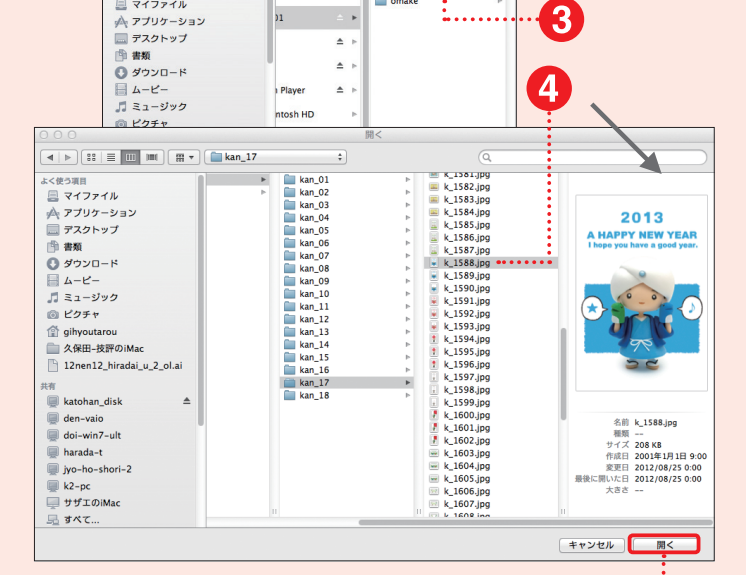

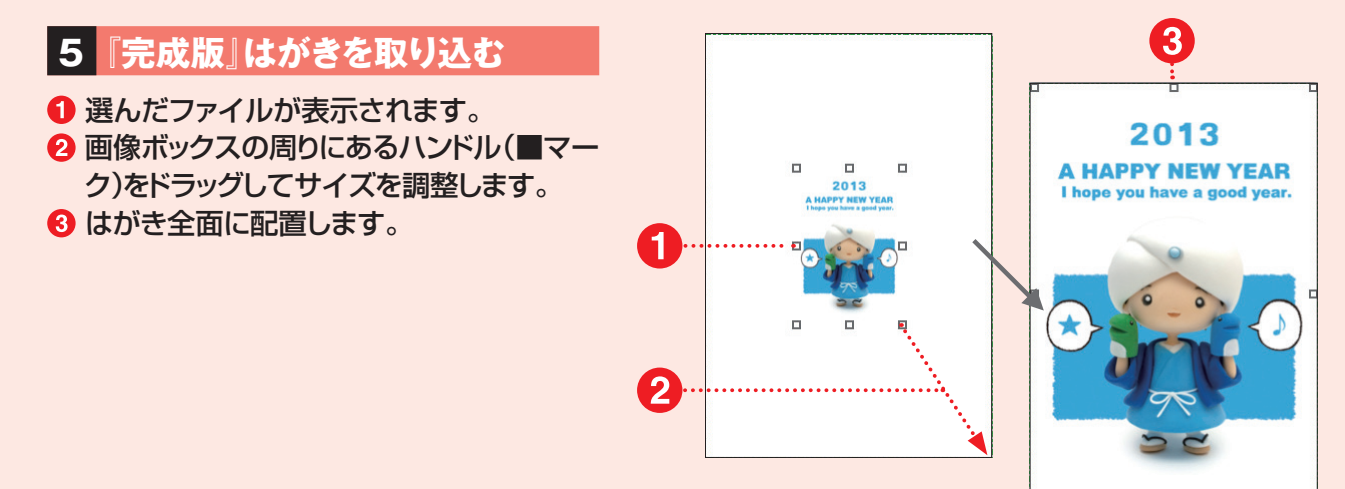

 $\blacksquare$ 

 $\begin{array}{c} \hbox{4} \hspace{0.2cm} \vert\hspace{0.2cm} \mathbb{b} \hspace{0.2cm} \end{array} \begin{array}{c} \hbox{[38]}\hspace{0.2cm} \equiv \hspace{0.2cm} \boxed{\text{III}} \hspace{0.2cm} \text{III} \hspace{0.2cm} \end{array} \begin{array}{c} \hbox{[III]} \hspace{0.2cm} \mathbb{c} \end{array}$ 

とく使う項目

■ マイファイル

 $\bigcap$ 

**VA19** 

# **6 はがきファイルを保存する**

- 1 [ファイル] メニューから [保存] をクリック します。
- 2 [保存]画面が表示されます。
- **8 ファイル名を入力します。**
- 4 保存場所を選びます。
- **6「保存1ボタンをクリックします。**

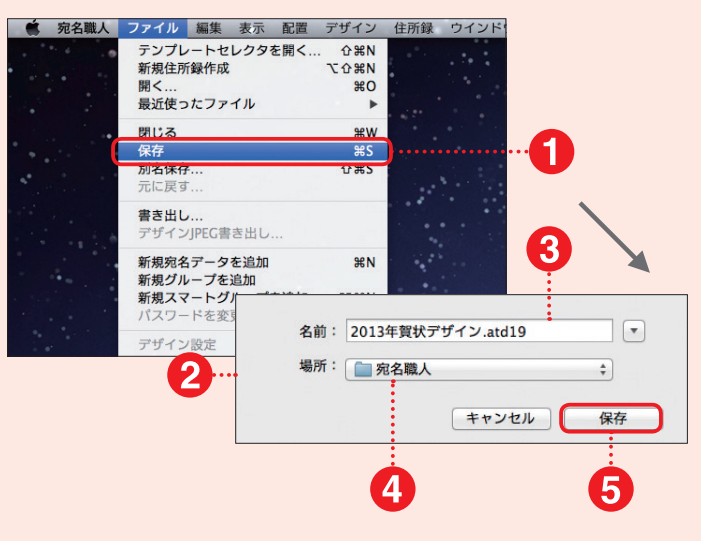

### **7 印刷画面を表示する**

- [ファイル]メニューから[ページ設定]をク リックします。
- 2 [プリンタの設定]画面が表示されます。
- 6 印刷を行うプリンタや用紙サイズを設定し ます。
- **4 [OK]ボタンをクリックします。**

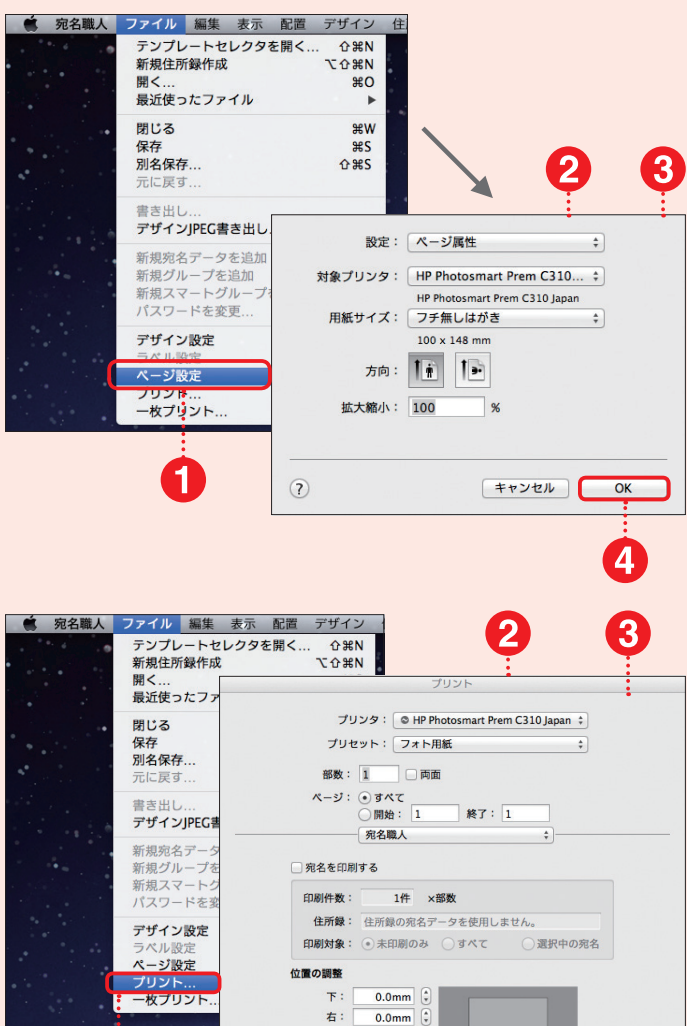

百重里 

キャンセル プリント

 $\overline{\mathbf{A}}$ 

(?) PDF ▼ | 詳細を隠す | ▲ インク残量少

# **8 印刷を実行する**

- [ファイル]メニューから[プリント ...]をク リックします。
- 2 [プリント]画面が表示されます。
- 8 プリントの設定を行います。
- [プリント]ボタンをクリックします。

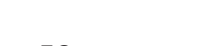

# **複数の素材を組み合わせて裏面を作成する**

# **1 裏面の作成を開始する**

- [ファイル]メニューから、[テンプレートセ レクタを開く...]をクリックします。
- 2 [テンプレートセレクタ]画面が表示されま す。

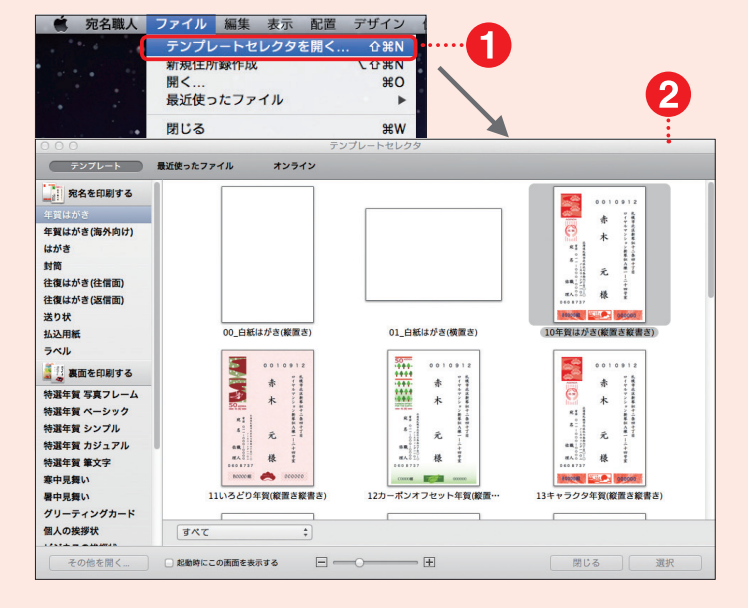

# **2 裏面を新規作成する**

- 1 [裏面を印刷する]から任意のものを選び ます。
- 2無地の「白紙はがき]をクリックします。
- 6 「選択1ボタンをクリックします。

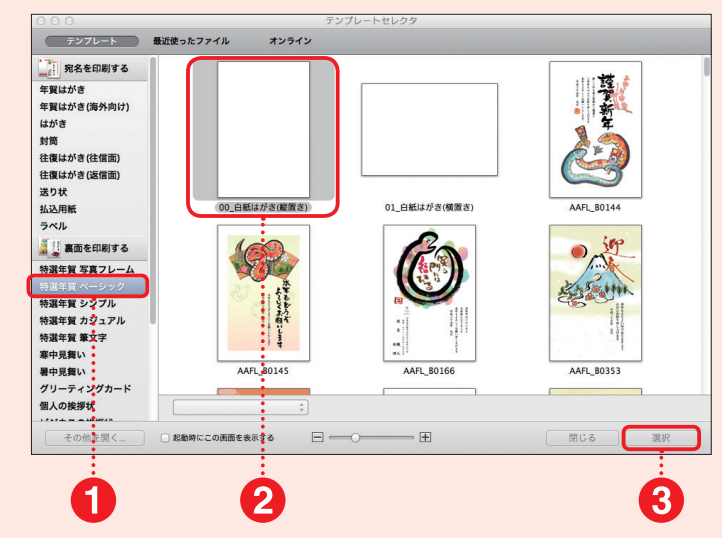

# **3 画像ボックスを作成する**

- **1**白紙のはがきが表示されます。
- 2 [画像]ボタンをクリックします。
- 6 画像ボックスが表示されます。
- [画像アイテム]画面が表示されます。 6 [コンピュータ内のファイルを選択 ...] ボタ
	- ンをクリックします。

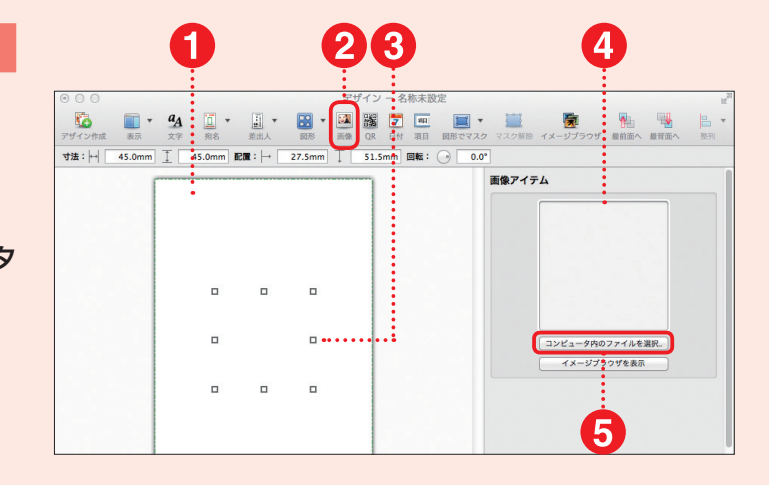

# **4 素材ファイルを配置する**

1 [開く]画面が表示されます。

**2** [CD 02] もしくは [CD 03] をクリック し、目的の素材ファイルが入っているフォ ルダをクリックします。

- 6 目的の台紙デザイン素材をクリックしま す。
- 4 [開く]ボタンをクリックします。

組み合わせて使用する素材は、素材 CD-ROM Disc2 と Disc3 に分かれて収録 されています。詳しくは、本書の 2 ページに記載 された「素材 CD-ROM 内のフォルダ構成」を参照 してください。 参 考

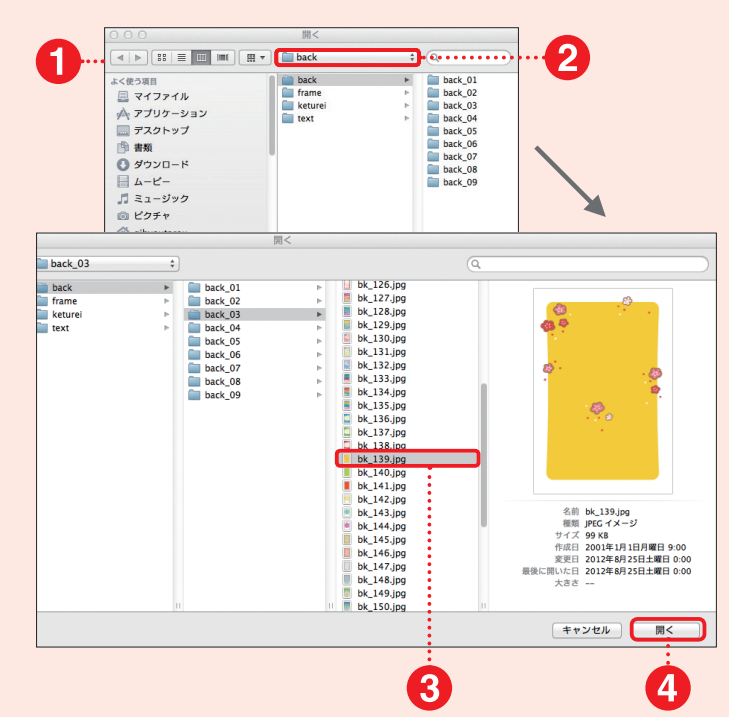

# **5 台紙デザイン素材を取り込む**

1 選んだ台紙デザインが表示されます。 2 画像ボックスの周りにあるハンドル(■マー ク)をドラッグしてサイズを調整します。 8 はがき全面に配置します。

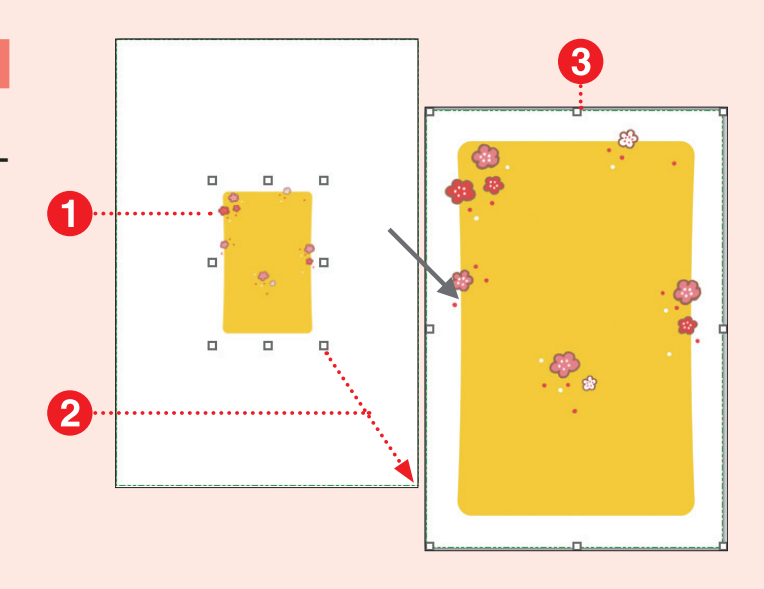

# **6 さらに素材を取り込む**

1 同様の操作でイラスト素材や文字デザイ ン素材を取り込みます。

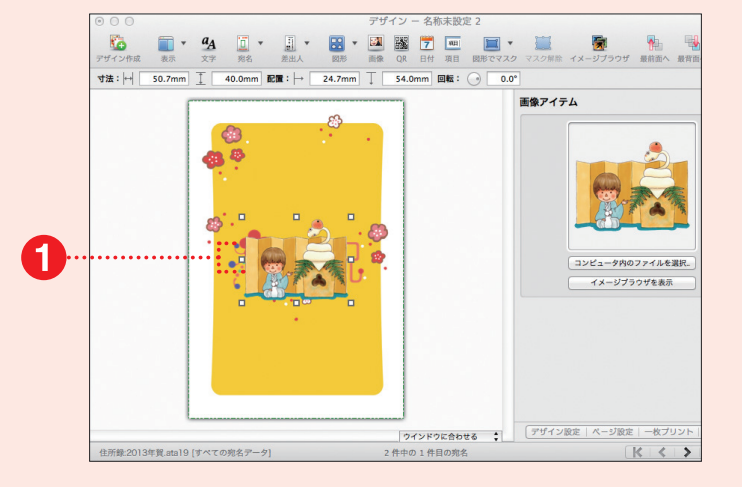

 $\boxed{4}$ 

# **7 素材の配置やサイズを調整する**

- 1 取り込んだ素材を移動するには、移動し たい画像ボックスをクリックしてドラッグ& ドロップします。
- 2 サイズや縦横の比率を変更する場合に は、画像ボックスの周りにあるハンドル(■ マーク)をドラッグしてサイズを調整しま す。

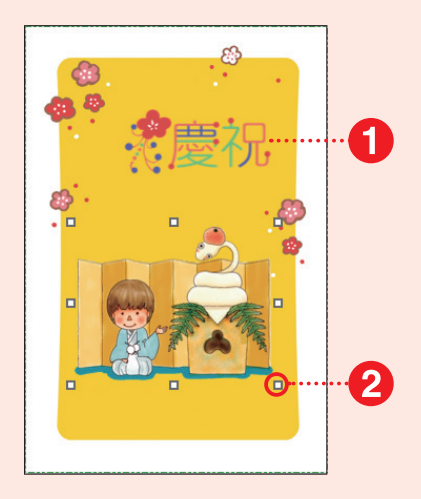

 $\overline{\mathbf{2}}$ 

N

# **8 文字アイテムの設定をする**

- [文字]ボタンをクリックします。
- 文字ボックスが表示されます。
- 6 [文字アイテム]画面が表示されます。
- [文字アイテム]画面で入力する文字に ついての設定を行います。
- 6 文字を入力します。

 $a_A$ B · 图 图 了 画 图 · 图  $70.0$ 文字アイテム ç0 フォント: ヒラギノ角ゴ Pro W3  $\epsilon$  $\texttt{HAX}: \begin{tabular}{|c|c|c|c|} \hline \texttt{12.0pt.} & \texttt{.} & \end{tabular}$  $x \neq 0$ : **文字揃え: | 第 | 第 | 第 | 第 | 第** 文字方向: ⊙横書き ○縦書き 文字間: 0.0pt. (;)<br>行間: 0.0pt. (;) 文字图: B 文例集読み込み... フォントパネルを表示... 文字アイテム フォント: ヒラギノ角ゴ Pro W3  $\bullet$ サイズ: 12.0pt. (:)

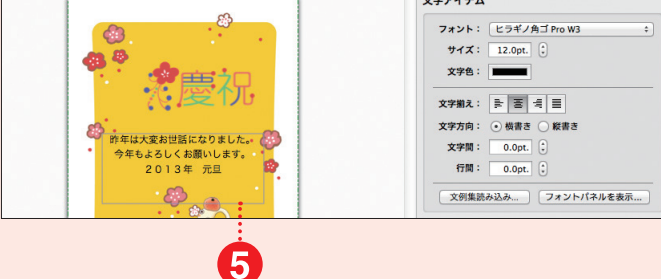

# **9 文字アイテムを配置する**

- 1 文字ボックスのサイズを変更する場合に は、周りにあるハンドル(■マーク)をド ラッグしてサイズを調整します。
- 2 文字ボックスの位置を移動する場合に は、外枠をドラッグして位置を調整します。
- 6 58 ページを参考に作成したはがきファイ ルを印刷、保存します。

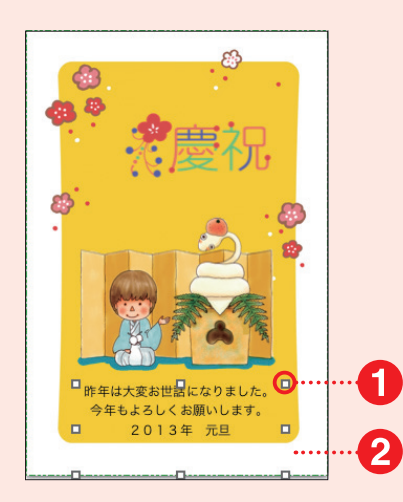

# **フレーム素材を使って裏面を作成する**

# **1 フレーム素材を取り込む**

159ページを参考にフレーム素材を取り込 んで、はがき全面のサイズになるように 調整します。

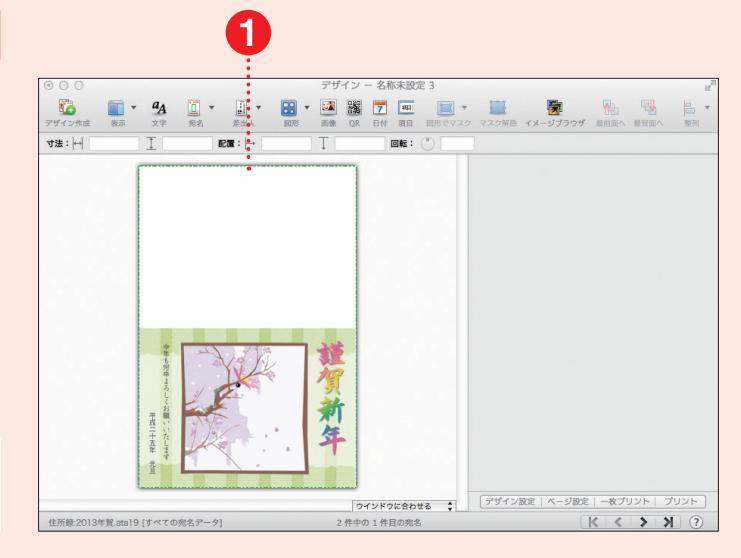

フレーム素材は、素材 CD-ROM Disc3 に収録されています。 参 考

# **2 写真データを取り込む**

1 同様に写真データを取り込みます。

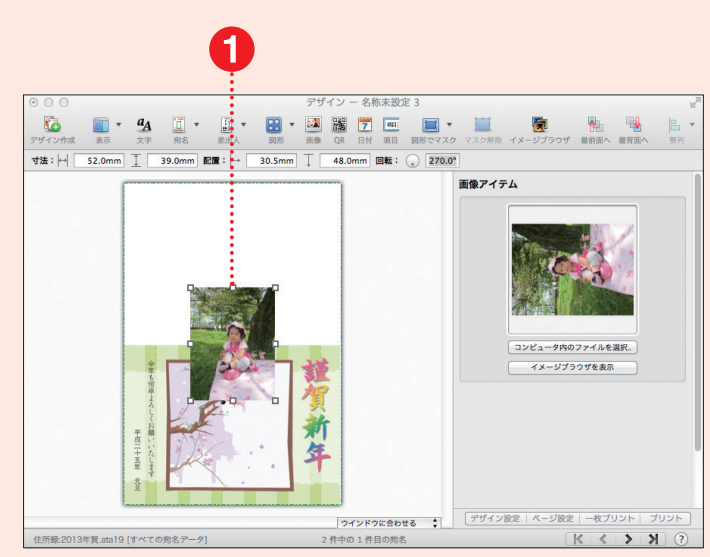

合成するための写真データは、デスクトッ プなどのわかりやすい場所に、あらかじめ コピーしておくと便利です。 参 考

# **3 写真データを調整する**

- 1 写真データのサイズを変更する場合に は、周りにあるハンドル(■マーク)をド ラッグしてサイズを調整します。
- 2 写真データの位置を移動する場合には、 外枠をドラッグして位置を調整します。

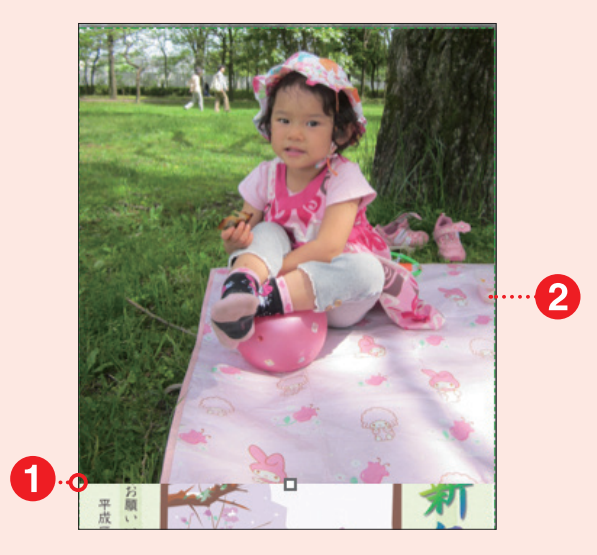

# **4 画像の上下関係を変更する**

- 1 写真データをクリックしてから、メニュー バーの[配置]をクリックします。
- 2 表記されたメニューから[背面へ] をクリッ クします。
- 6 写真データがフレーム素材の下に移動し します。
- 4 必要に応じて、再度写真の位置やサイズ を調整します。

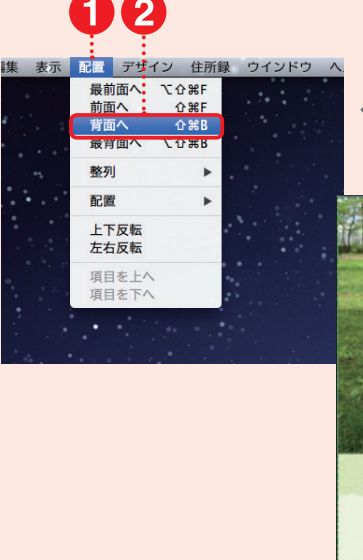

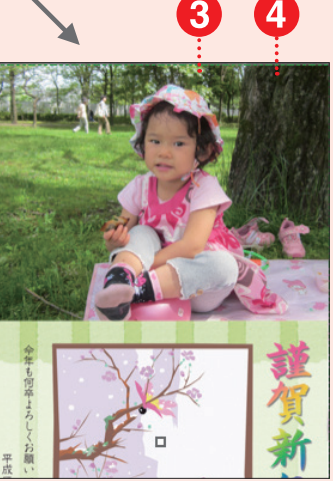

# **5 ファイルを印刷・保存する**

- 1 必要に応じて 61 ページを参考に文章を 入力します。
- 258 ページを参考に作成したはがきファイ ルを印刷、保存します。

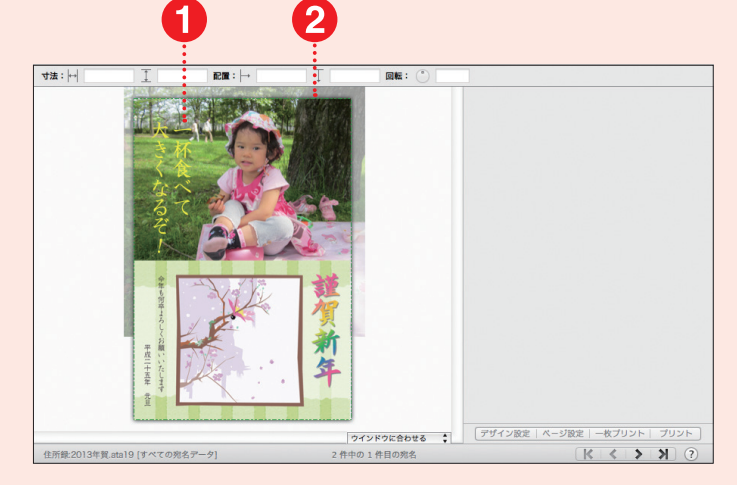

### **P O I N T**

#### **印刷位置を微調整する**

印刷を実行して、位置がずれている場合には、[プリント]画面で位 置を調整します。上下左右ともに数値で調整するか、位置を「上に合 わせる」、「下に合わせる」など相対的に調整することもできます。

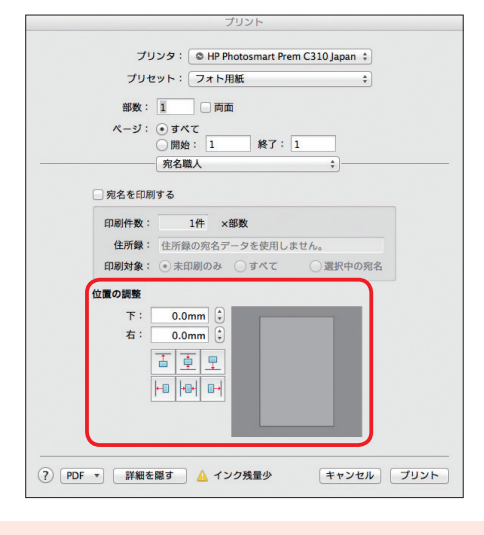